"开办企业一窗通"分时办理办事指南 (免费刻章、税务购票、员工参保、公积金登记、预约银行开户) 尊敬的企业家朋友们·

深圳是一座充满魅力、活力、动力、创新力的国际化 创新型城市,为进一步提升深圳的营商环境水平,为企业 创业创新提供更好服务,深圳市市场监管局联合深圳市税 务局、市公安局、市人力资源和社会保障局、市住房和建 设局、人民银行深圳中心支行等部门升级了"开办企业一 窗通"系统。

如您首次登陆"开办企业一窗通"平台,仅办理了企 业登记注册,未同时办理公章刻制、领用发票、员工参保 登记、住房公积金企业缴存登记、预约银行开户中的一项 或多项业务的,再次登陆平台,从此栏目进入继续办理剩 余业务(除员工参保登记外,其他业务仅限首次办理), 助您轻松自在选择业务办理方式。

# "开办企业一窗通"分时办理办事指南

## 第一节 办理入口

### (一)PC 端官网入口

第一步:登录深圳市市场监督管理局官网(网址:http://amr.sz.gov.cn/), 点击"开办企业一窗通"。

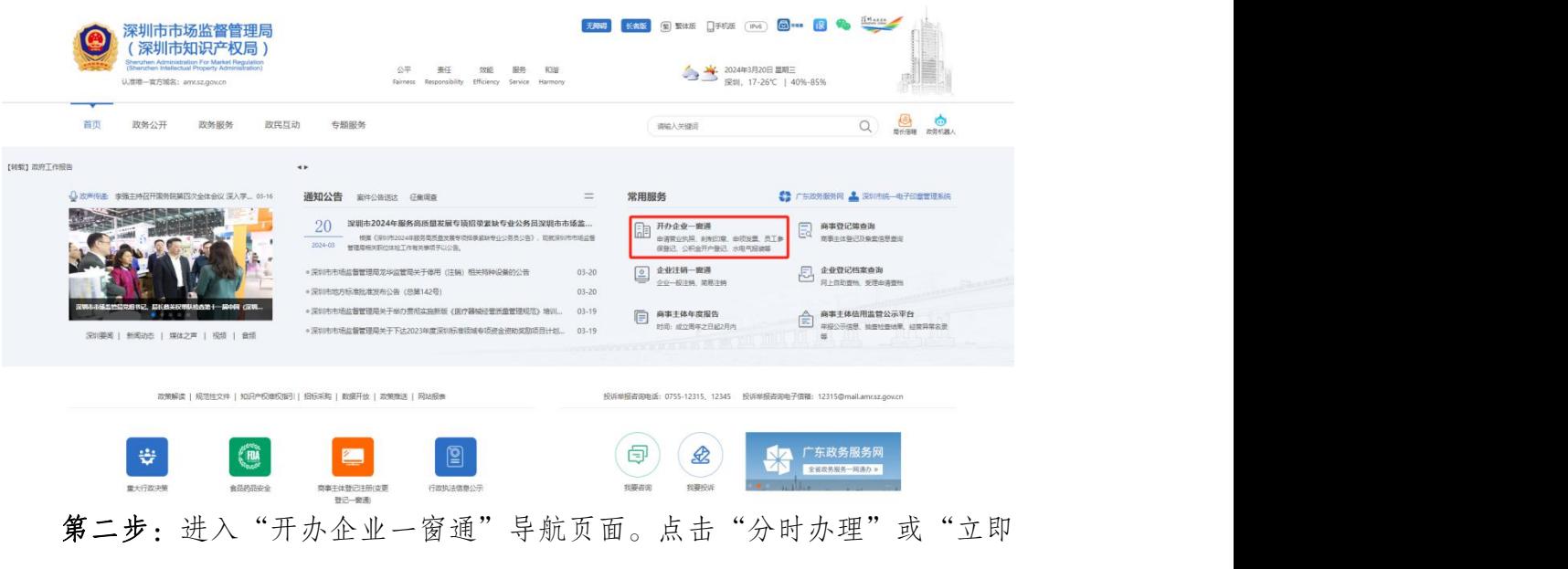

申请",进入"广东政务服务网"的登录页面。

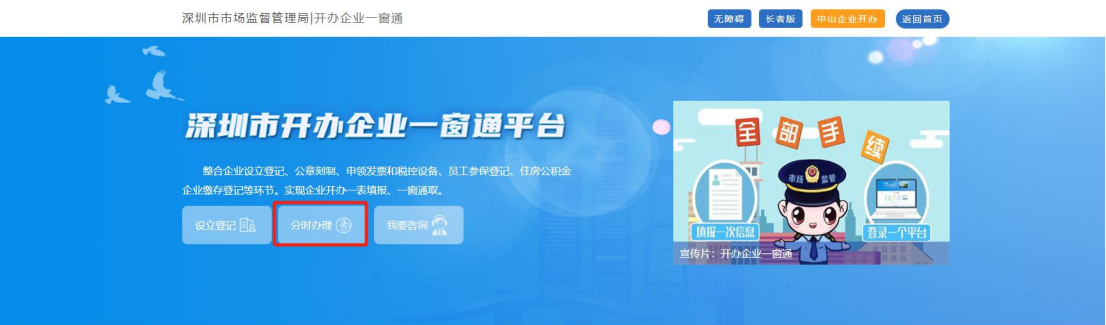

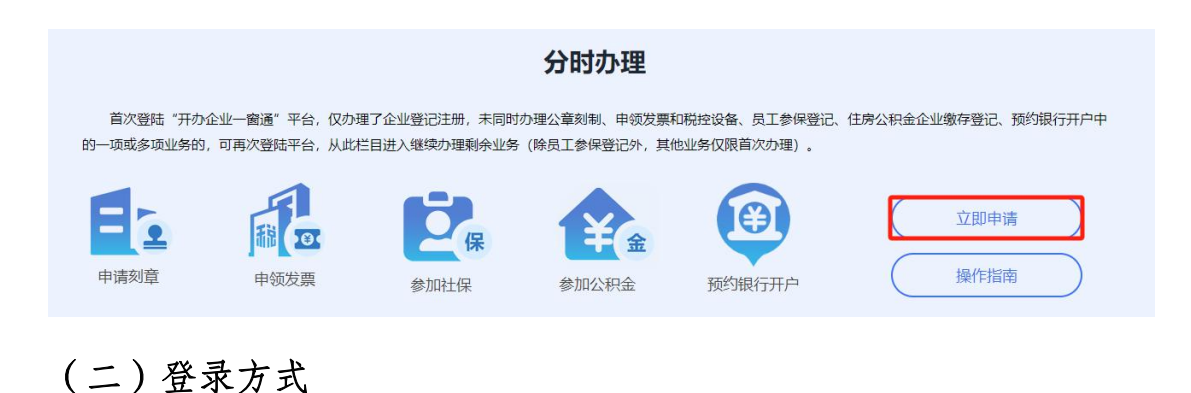

#### 1.实名认证登录

个人(自然人)无需注册,打开微信使用右上角的"扫一扫", 实名认证 通过后会自动跳转登录系统。(登录后可在"账户安全"修改账号名及密码)

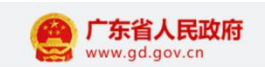

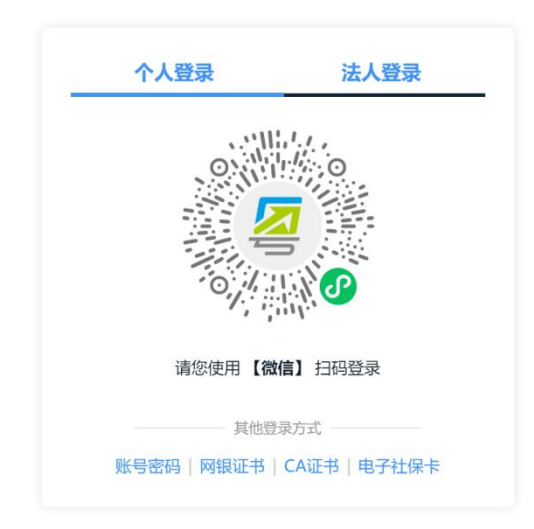

2.个人(自然人)账号密码登录

第一步:点击"账号密码"进入。

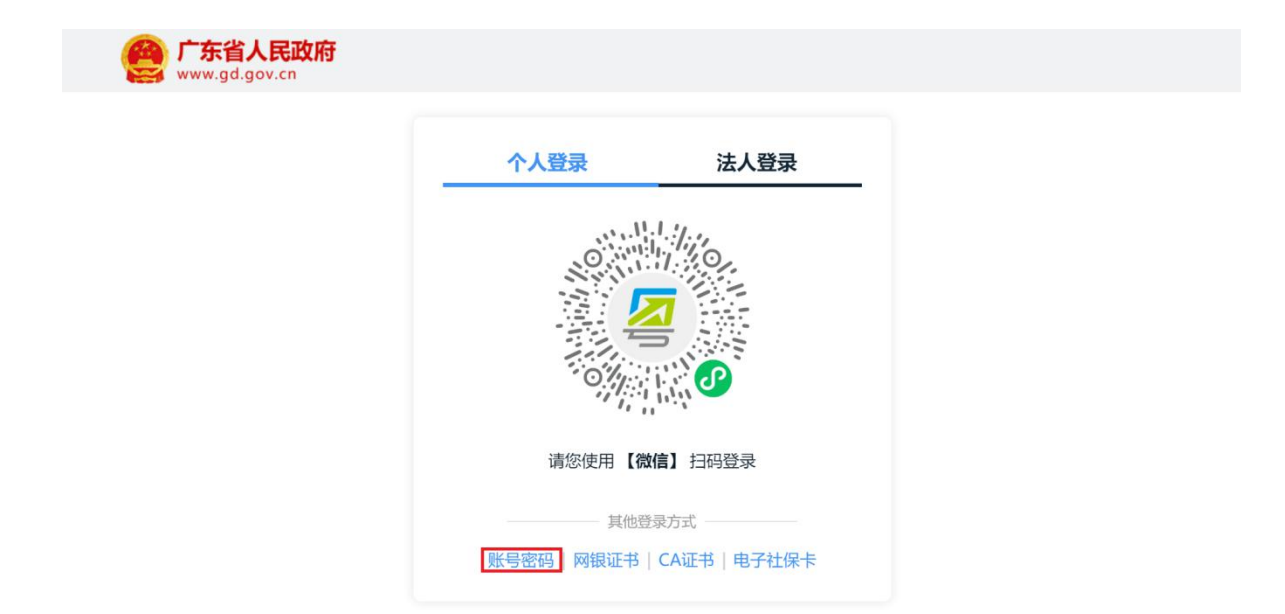

第二步:新用户,点击"立即注册",注册后请输入账号、密码、验证码, 点击"登录"。已注册过的用户,请直接输入信息登录。(注:商事主体登记 注册系统不支持通过"法人登录"方式登录办理,"法人登录"为公司账号。)

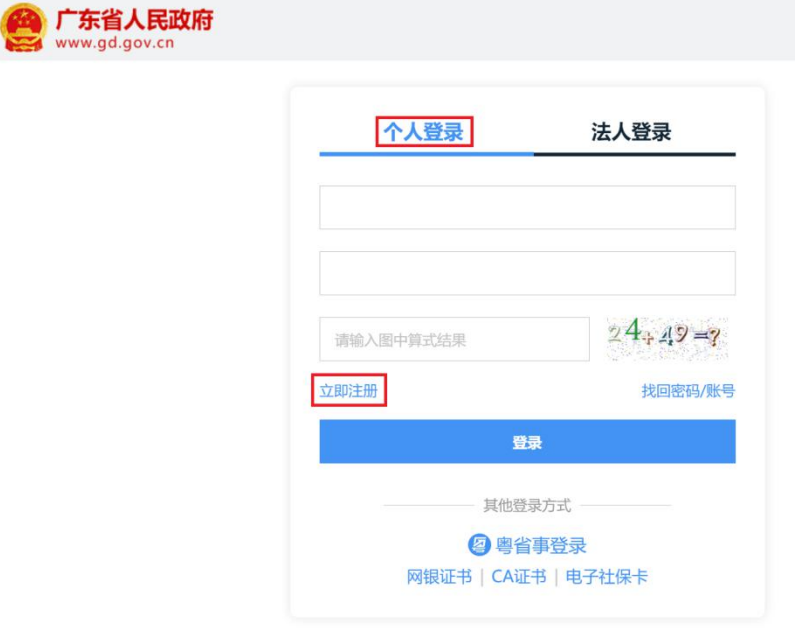

#### 3. 忘记账号、密码,如何找回?

第一步:点击页面"找回密码/账户"。

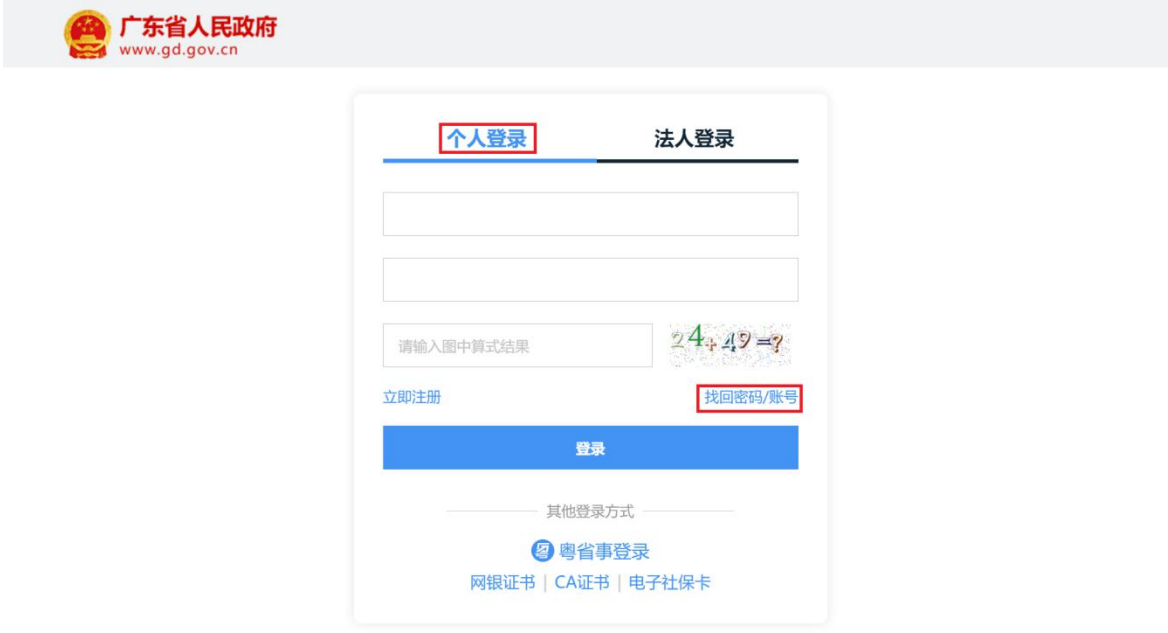

第二步:点击"找回密码"、"找回账户",选择相应的方式验证找回。

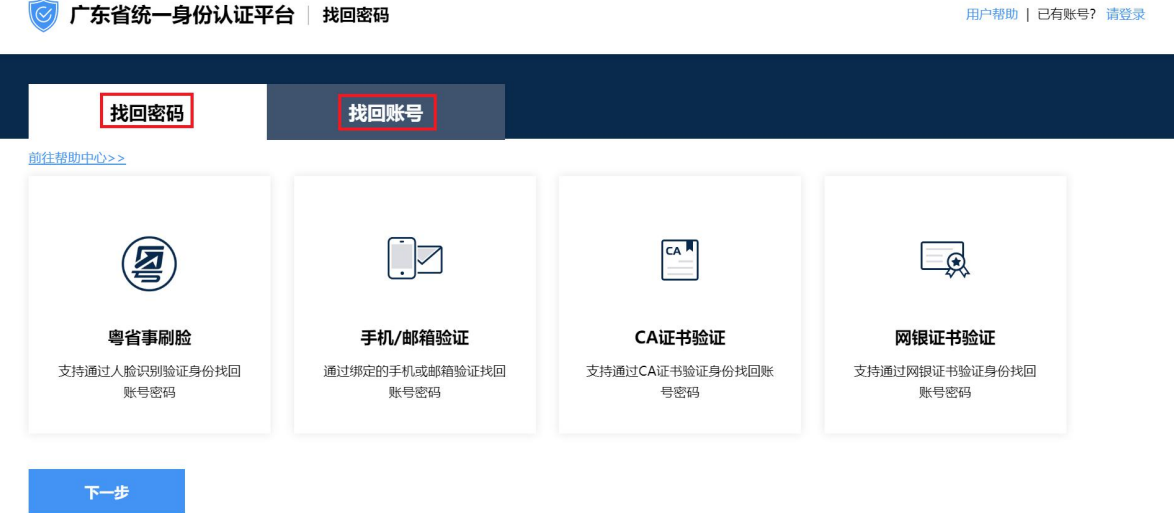

#### 4.提示账户需升级账户可信(L2、L3)等级,如何处理?

办理业务账户可信等级需达到 L2 等级以上,请前往省统一认证平台提升账 户可信等级到 L2 及以上再重新登录,如需帮助,请致电 12345。操作步骤如下:

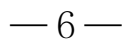

登录广东政务网账户管理中心,点击"实名核验",您可通过任意一种核验方 式进行升级。

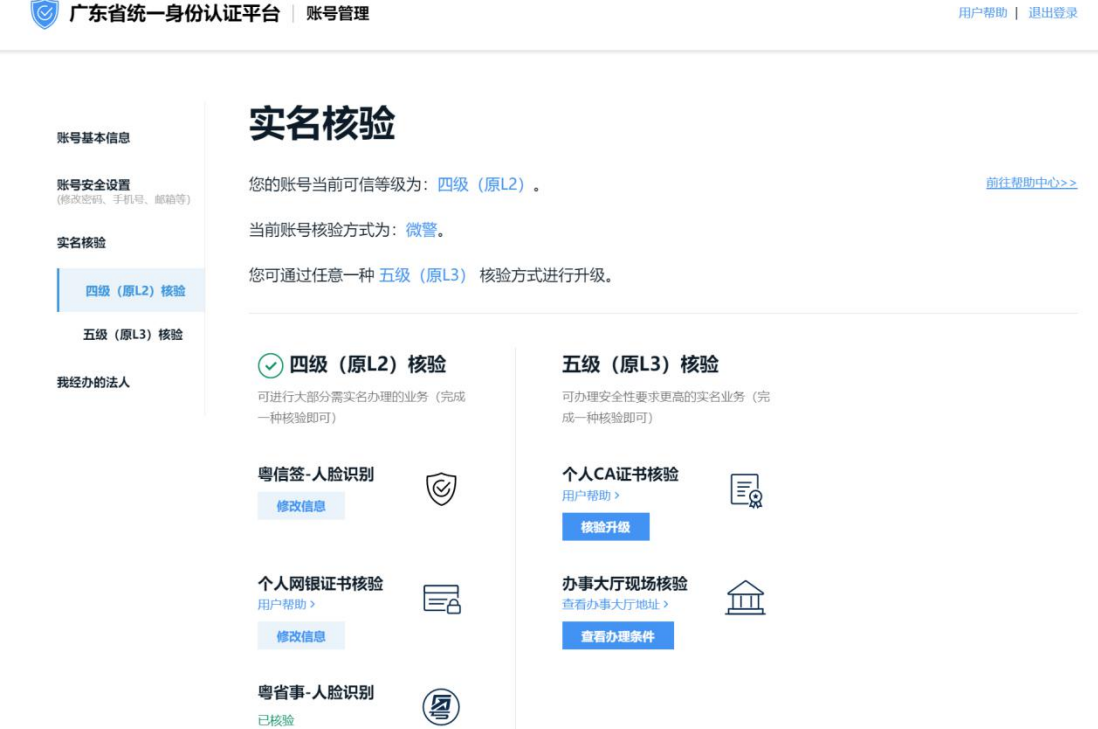

## 第二节 分时办理免费刻章业务

企业类型:内、外资有限责任公司;

业务类型:分时办理;

适用范围:2021-08-05 后设立且未申请免费刻章的企业。

第一步:登录成功后,点击上方"刻章登记",根据系统提示输入企业基 本信息后点击下一步进入商事主体分时办理申报页面。(如图 1)

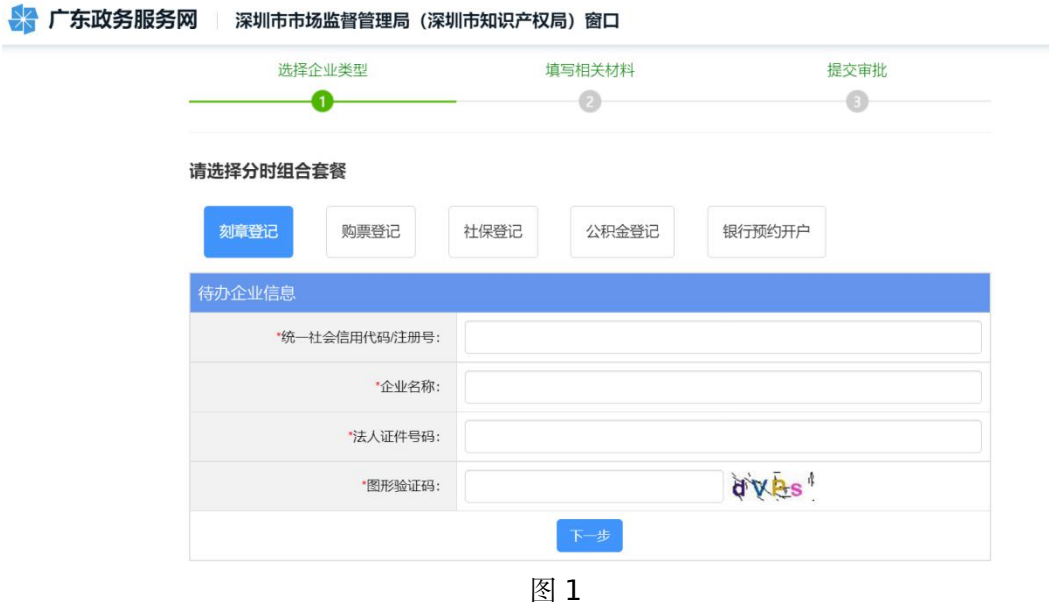

第二步: 进入申报页面后, 系统自动导出录入企业信息, 企业根据需求进 行刻章信息填报和邮寄信息 (如图2)。

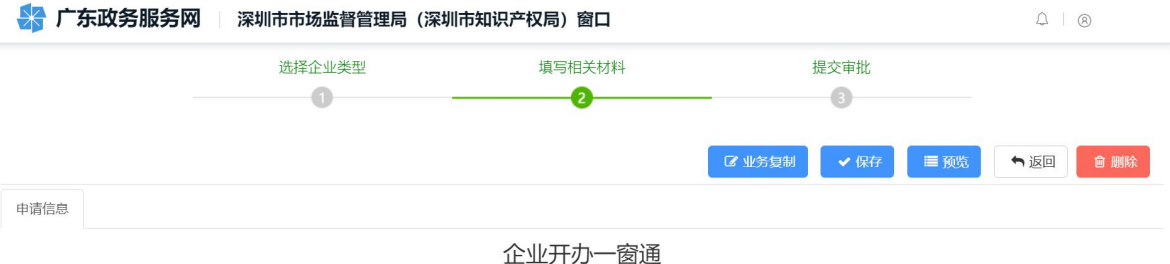

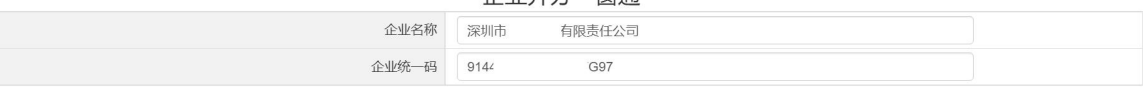

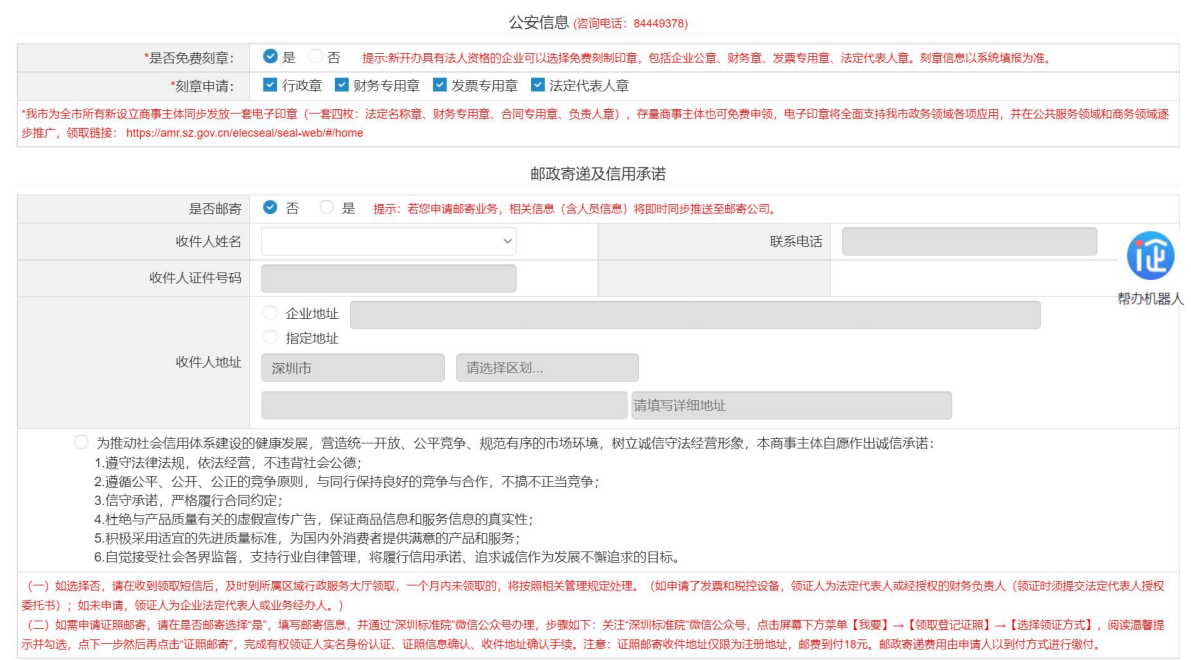

图2

第三步:填报完成并确认信息无误后点击提交按钮并确定后,对应信息将 直接推送刻章部门,分时办理刻章登记业务完成。

### 第三节 分时办理单位税务购票

企业类型:内、外资有限责任公司;

业务类型:分时办理;

#### 适用范围:

(1)、2021 年 8 月 19 日之后设立的企业;

●● 广东政务服务网 常测市市场监督管理局 (深圳市知识产权局) 窗口

(2)、法定代表人、财务负责人、购票人员在申请商事登记设立时全部办理过 实名认证;

(3)、未在税务部门(或电子税务局)办理过购票业务。

第一步:登录成功后,点击上方"购票登记",根据系统提示输入企业基 本信息后点击下一步进入商事主体分时办理申报页面。(如图 1)

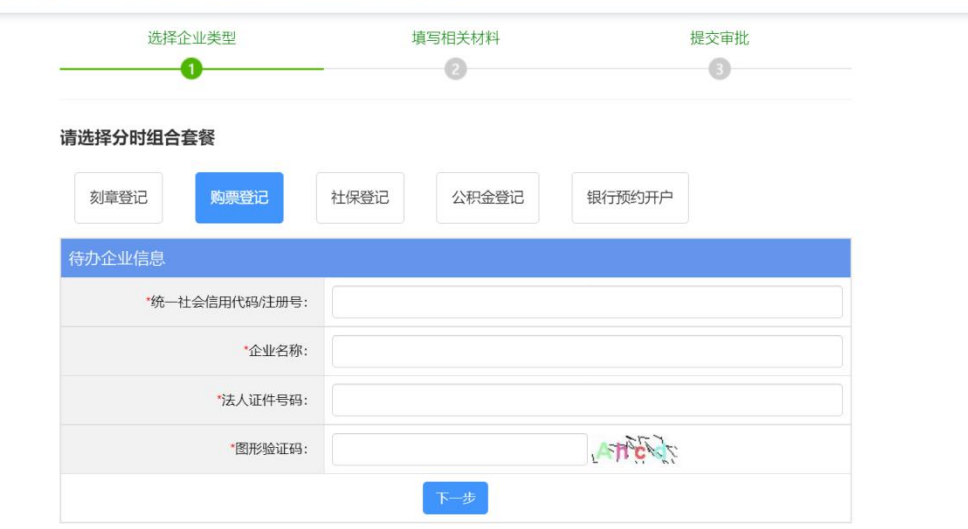

 $\begin{array}{c|c|c|c} \multicolumn{3}{c|}{\textbf{A}} & \multicolumn{3}{c|}{\textbf{B}} \\ \multicolumn{3}{c|}{\textbf{A}} & \multicolumn{3}{c|}{\textbf{A}} & \multicolumn{3}{c|}{\textbf{B}} \\ \multicolumn{3}{c|}{\textbf{A}} & \multicolumn{3}{c|}{\textbf{A}} & \multicolumn{3}{c|}{\textbf{B}} \\ \multicolumn{3}{c|}{\textbf{A}} & \multicolumn{3}{c|}{\textbf{A}} & \multicolumn{3}{c|}{\textbf{A}} & \multicolumn{3}{c|}{\textbf{A}} \\ \multic$ 

 $\boxtimes$  1

第二步:进入申报页面后,系统自动导出录入企业信息,企业根据需求进 行购票信息填报和邮寄信息(如图 2)。

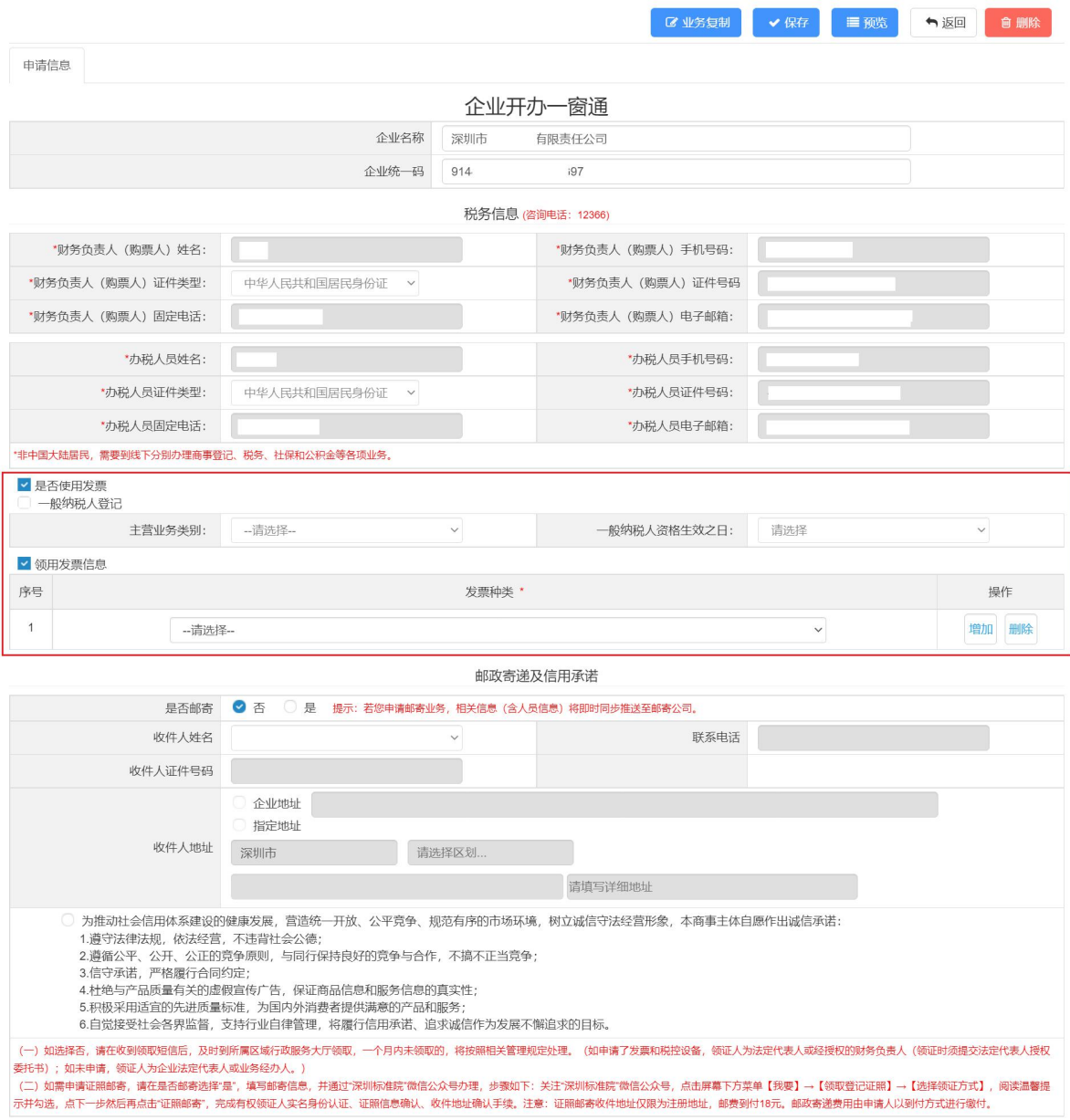

图 2

第三步:填报完成并确认信息无误后点击提交按钮并确定后,对应信息将 直接推送税务部门,分时办理购票登记业务完成。

# 第四节 分时办理员工社保登记

企业类型:内、外资有限责任公司;

业务类型:分时办理;

适用范围:未办理社保的企业。

第一步:登录成功后,点击上方"社保登记",根据系统提示输入企业基 本信息后点击下一步进入商事主体分时办理申报页面。(如图 1)

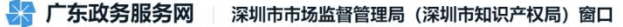

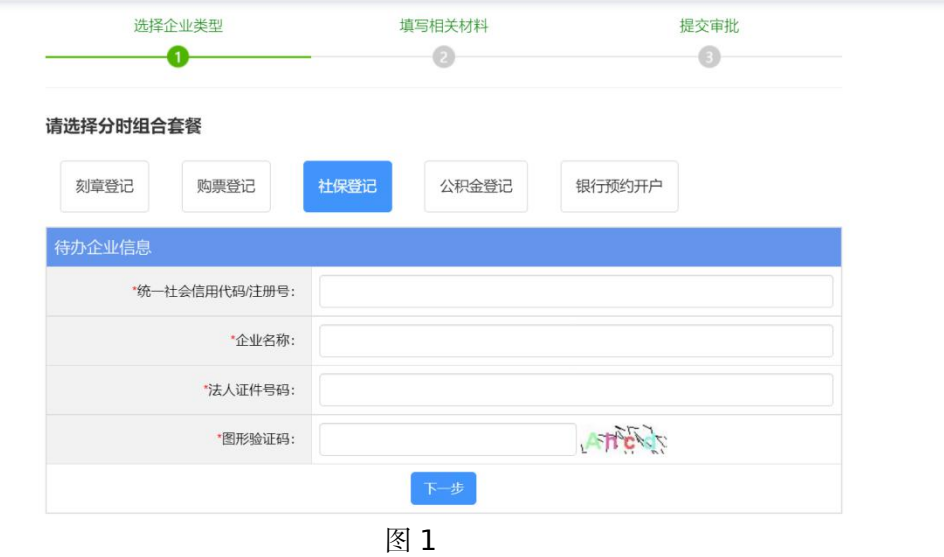

第二步: 进入申报页面后, 系统自动导出录入企业信息, 企业根据需求进 行社保信息填报(如图 2)。

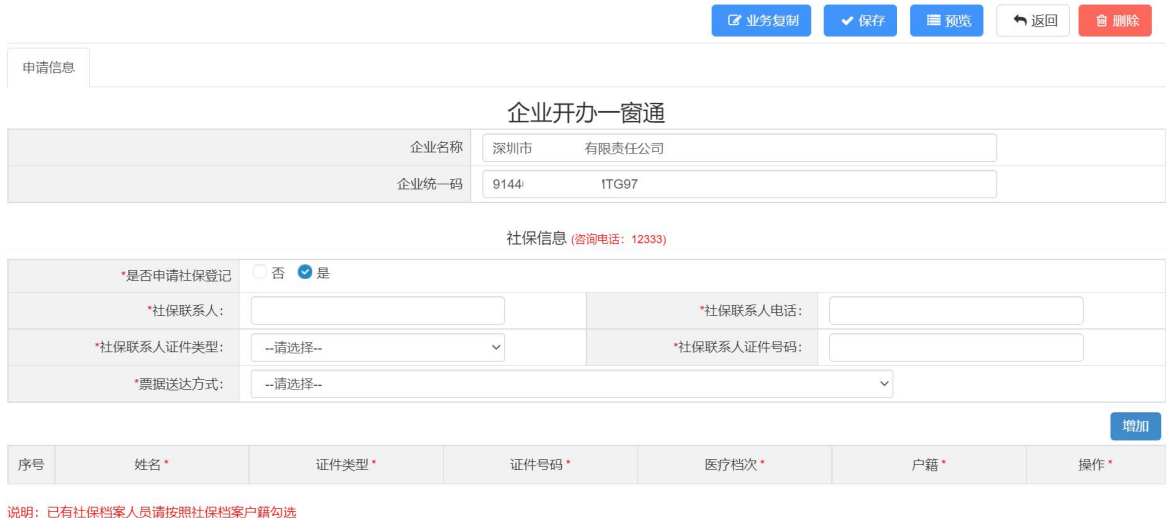

图 2

第三步:填报完成并确认信息无误后点击提交按钮并确定后对应信息将直 接推送社保,分时办理社保业务完成,随后将收到深圳市人力资源社会保障局 给您发送的办理成功的短信。

# 第五节 分时办理单位公积金开户登记

企业类型:内、外资有限责任公司;

业务类型:分时办理;

适用范围:未办理公积金的企业。

第一步:登录成功后,点击上方"公积金登记",根据系统提示输入企业 基本信息后点击下一步进入商事主体分时办理申报页面。(如图 1)

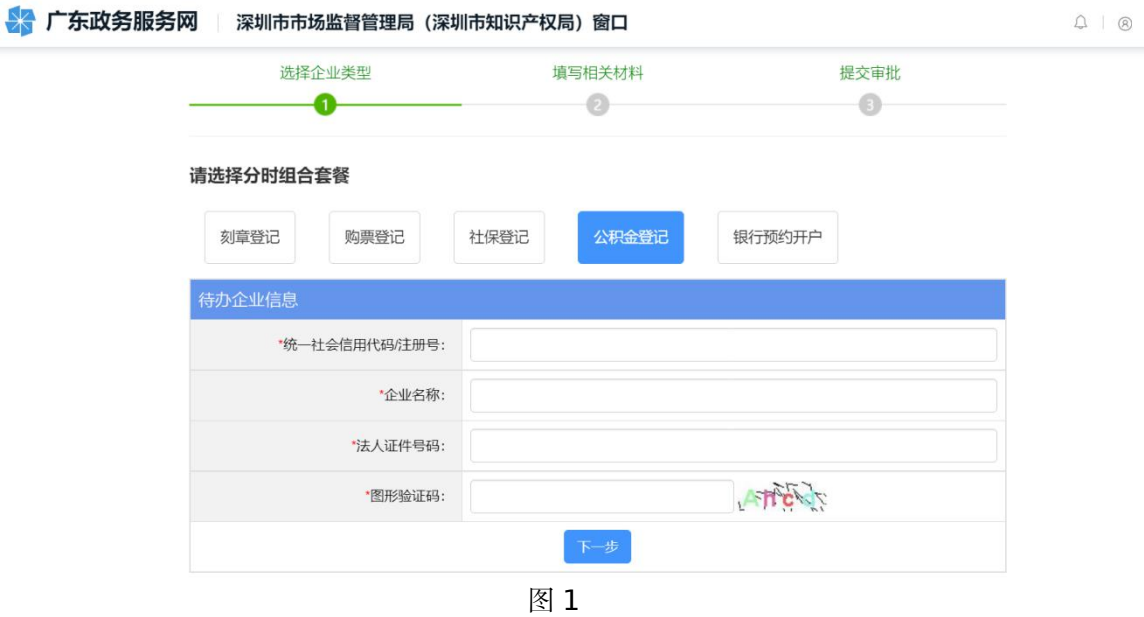

第二步:进入申报页面后,系统自动导出录入企业信息,企业根据需求进 行公积金信息填报(如图 2)。

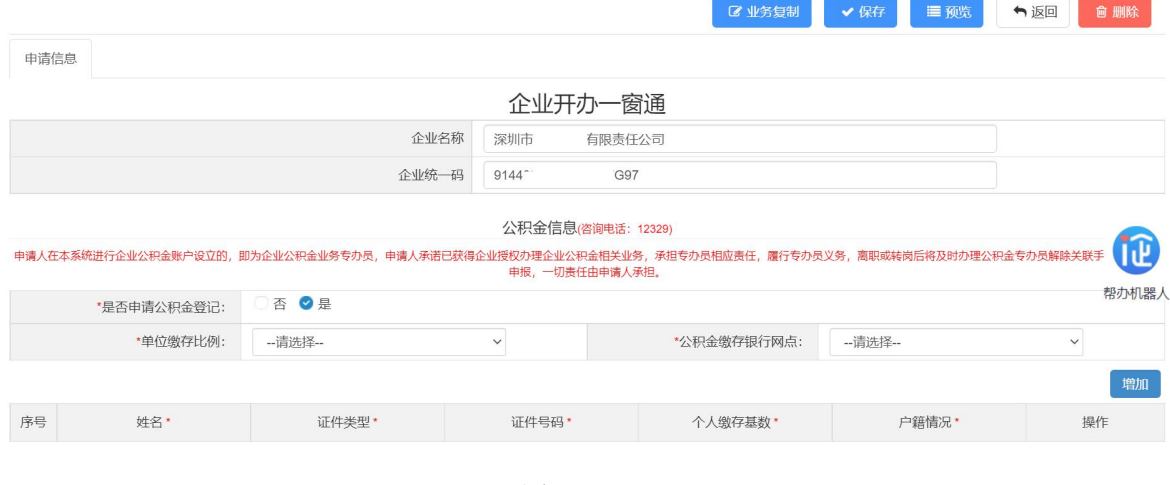

图 2

第三步:填报完成并确认信息无误后点击提交按钮并确定后,对应信息将 直接推送公积金,分时办理公积金登记业务完成,随后将收到深圳市住房建设 局给您发送的办理成功的短信。

### 第六节 分时办理预约银行开户

企业类型:内、外资有限责任公司;

业务类型:分时办理;

适用范围:未预约银行开户的企业。

第一步:登录成功后,点击上方"银行预约开户",根据系统提示输入企 业基本信息后点击"下一步"进入商事主体分时办理申报页面。(如图1)

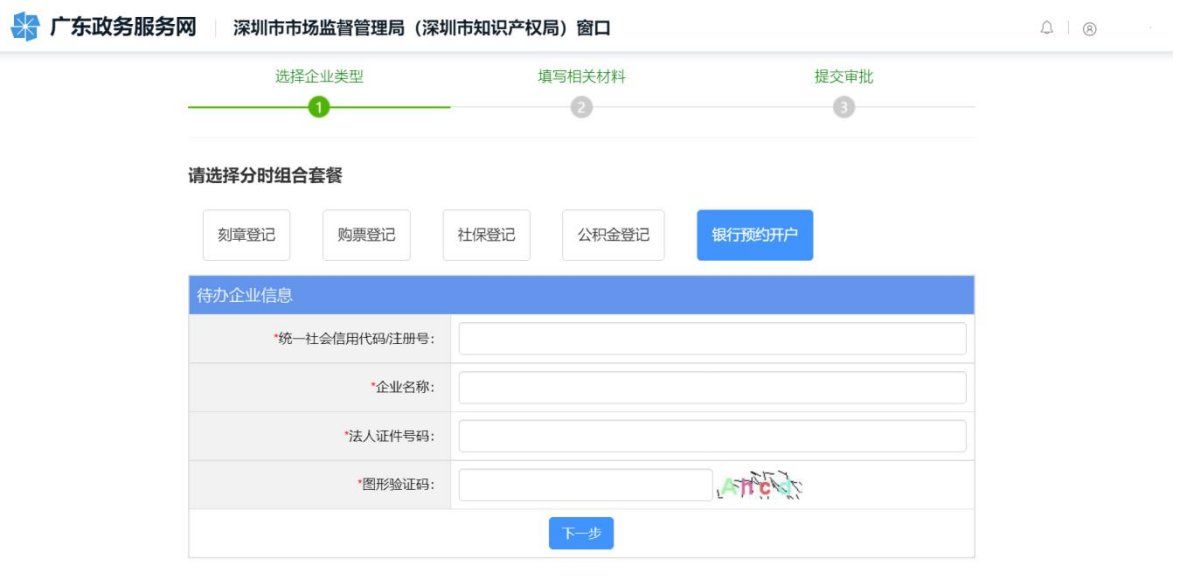

图 1

第二步:进入申报页面后,系统自动导出录入企业信息,企业根据需求进 行预约银行开户填报(如图 2)。

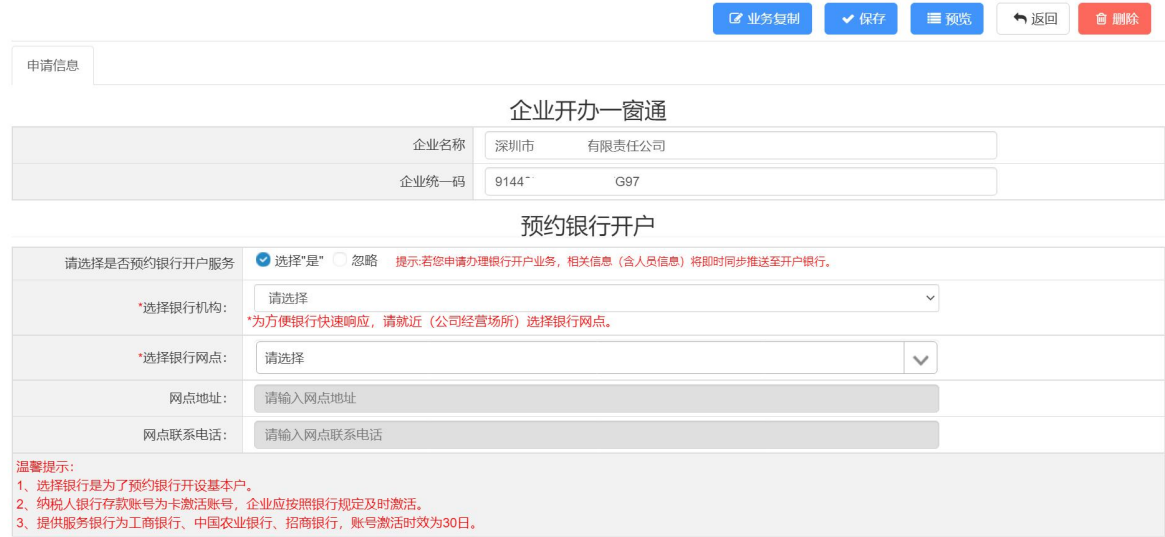

图 2

第三步:填报完成并确认信息无误后点击提交按钮并确定后,分时办理预 约银行开户信息将分发至相应的银行机构,后续银行会联系千万办理开户。

#### 第七节 分时办理组合办理

企业类型:内、外资有限责任公司;

业务类型:分时办理;

适用范围:未办理过相关套餐的企业。

第一步:登录成功后,根据实际需求,选择相关组合套餐,根据系统提示 输入企业基本信息后点击"下一步"进入商事主体分时办理申报页面。(如图 1)

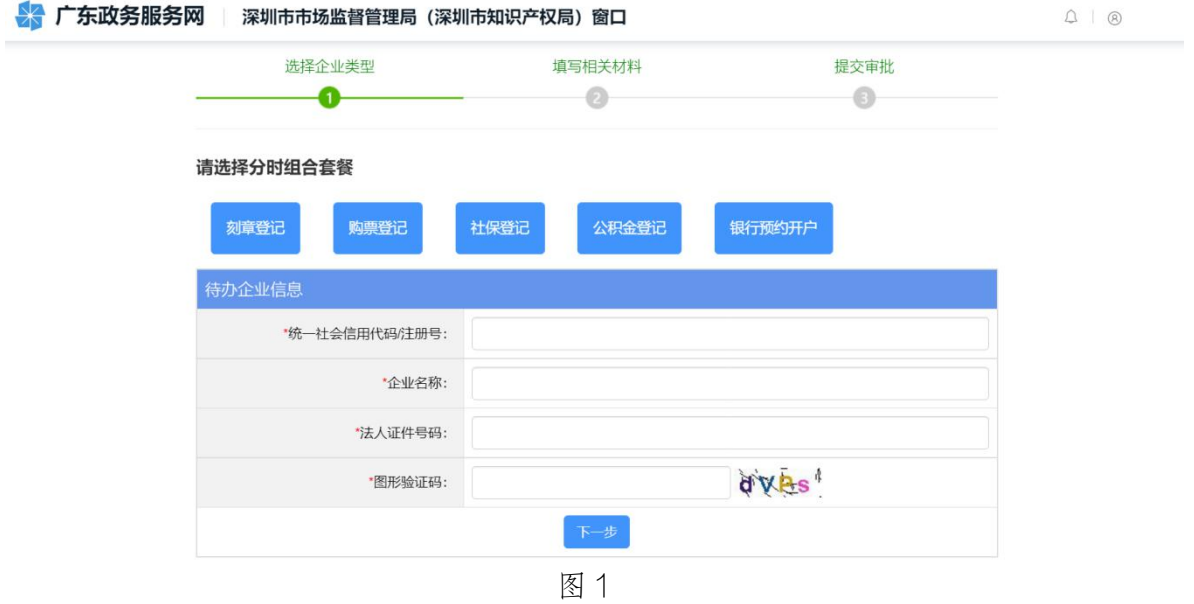

第二步:进入申报页面后,系统自动导出录入企业信息,企业根据需求进 行组合套餐业务办理。

第三步:填报完成并确认信息无误后点击提交按钮并确定后,对应信息将 直接推送相应部门,分时办理登记业务完成,随后将收到相应部门给您发送的 办理成功的短信。